# SIAFI Sistema Integrado de<br>do Governo Federal

## **Manual do Usuário**

**Consultar Desequilíbrio de Equação de Auditor - CONDESAUD**

Data e hora de geração: 03/07/2024 08:34

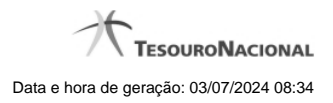

**1 - Consultar Desequilíbrio de Equação de Auditor - CONDESAUD 3**

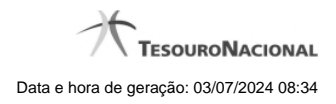

### **1 - Consultar Desequilíbrio de Equação de Auditor - CONDESAUD**

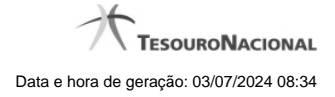

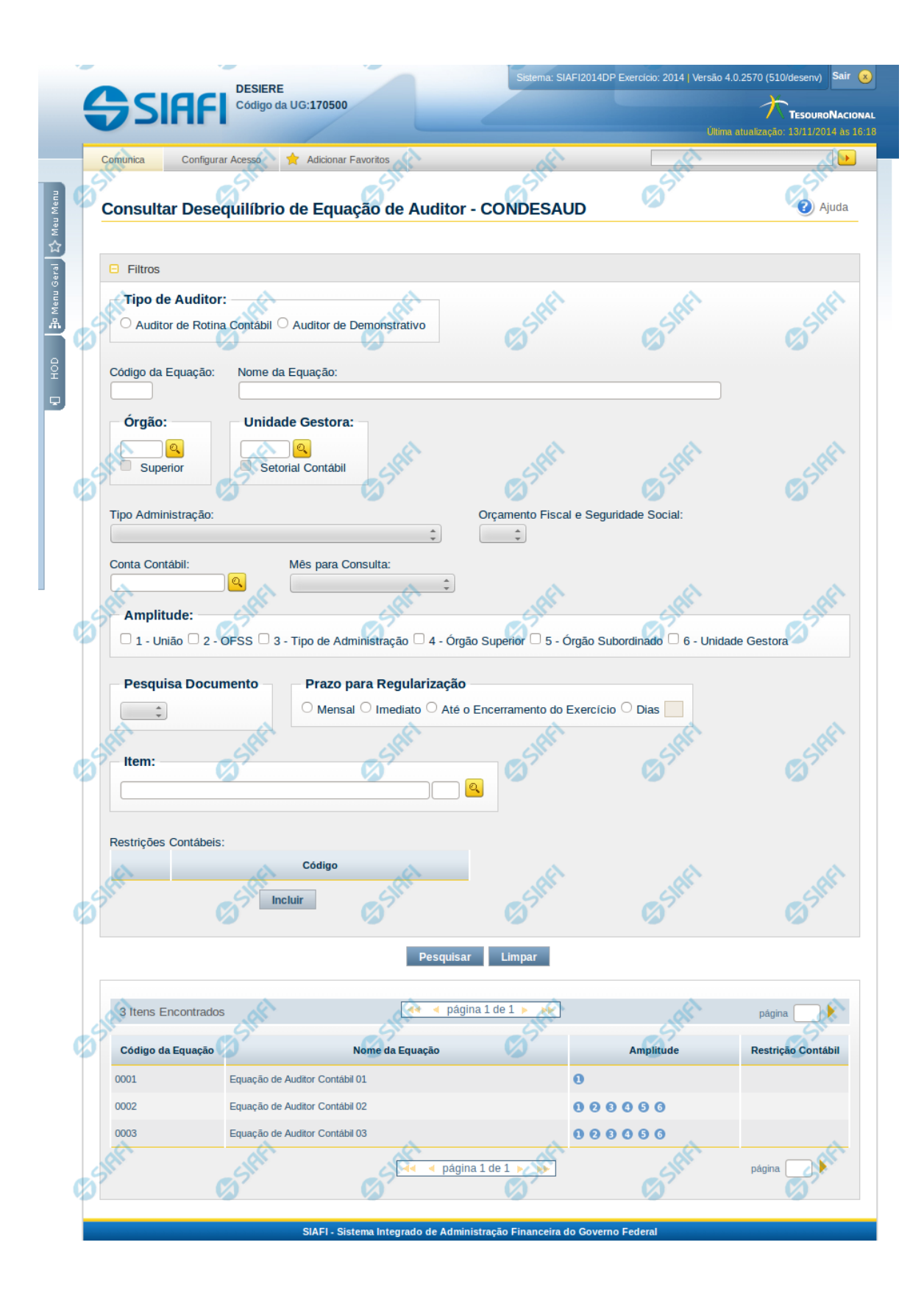

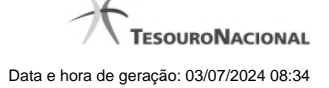

#### **Consultar Desequilíbrio de Equação de Auditor - CONDESAUD**

O acesso a essa funcionalidade pode ser feito diretamente pelo nome abreviado da transação: CONDESAUD. Para pesquisar o desequilíbrio em Equações de Auditor cadastradas no sistema, preencha os campos do bloco Filtros e clique no botão Pesquisar. Caso não queira usar um dado parâmetro para restringir a consulta, deixe em branco o campo correspondente.

O formulário apresenta-se dividido em duas seções principais, quais sejam:

**Filtros** exibe os campos onde você informa os parâmetros a partir dos quais o sistema deve localizar as equações que apontam desequilíbrio;

Após informar os parâmetros de pesquisa, clique no botão Pesquisar. Se mais de um demonstrativo tiver sido selecionado para exibição, a seção dos parâmetros será ocultada, e o resultado da pesquisa, contendo a lista de demonstrativos, será exibido em seu lugar. Para visualizar novamente a seção de parâmetros, clique no ícone (+)ao lado da palavra "Filtros". Se você selecionar apenas um demonstrativo, será exibida diretamente a tela contendo os valores calculados para este demonstrativo selecionado.

#### **Resultado da consulta**

nesta seção o sistema apresenta a lista contendo os demonstrativos selecionados. Cada linha da lista representa um link e, quando acionado, o sistema apresenta os valores calculados para o demonstrativo cujo link foi acionado. Se, nos filtros, for selecionado apenas um demonstrativo, esta seção de resultado não será apresentada, exibindo diretamente, a tela de valores para o demonstrativo selecionado no filtro.

#### **Filtros**

Esta seção é constituída por campos onde são informados os parâmetros da consulta.

Você pode preencher qualquer combinação de campos, dentre os apresentados.

Caso não sejam encontrados Equações de Auditor que correspondam aos parâmetros informados, o sistema apresenta a mensagem "Não foi encontrado nenhum registro para o filtro selecionado", e permite que você informe outros parâmetros para a consulta.

O símbolo "-" antes da palavra "Filtros" indica que o bloco está expandido, exibindo seu conteúdo. Ao ser apresentado o resultado da consulta, esse bloco estará contraído, e ao lado da palavra "Filtros" é apresentado o símbolo "+", indicando que seu conteúdo está oculto. Clique no símbolo "+" para expandir o bloco de filtros e visualizar os parâmetros da pesquisa.

**Tipo de Auditor** - informe o tipo de auditor para consultar os desequilíbrios em suas equações. Tipos possíveis: Auditor de Demonstrativo ou Auditor de Rotina Contábil.

**Código da Equação** - Informe o código para consultar desequilíbrio numa equação de auditor específica.

**Nome da Equação** – informe neste filtro um valor para pesquisar desequilíbrio em equações de auditor que possuam o nome informado. Serão retornadas as equações de auditor que possuem o valor informado em qualquer posição do nome.

**Órgão** – informe neste filtro um órgão, indicando se o mesmo é superior ou não, para pesquisar equações de auditor que apontem desequilíbrio para o órgão relacionado.

**Unidade Gestora** - informe neste filtro uma unidade gestora, indicando se a mesma é setorial contábil ou não, para pesquisar equações de auditor que apontem desequilíbrio para a UG informada.

**Tipo de Administração** – informe neste filtro um tipo de administração para pesquisar equações de auditor que apontem desequilíbrio para o tipo de administração relacionado.

**Orçamento Fiscal e Seguridade Social** – informe neste filtro se OFSS é sim ou não para pesquisar desequilíbrio em equações de auditor com esta informação.

**Conta Contábil** - informe neste filtro uma conta contábil para pesquisar equações de auditor que apontem desequilíbrio na conta informada. **Mês para Consulta** – informe neste filtro um mês específico para pesquisar se ocorreu desequilíbrio nesse mês.

**Amplitude** – neste campo você deve marcar valores para informar a(s) amplitude(s) dos desequilíbrios em equações de auditor que deseja localizar. Você pode marcar um ou mais dos seguintes campos: 1-União; 2-OFSS; 3-Tipo de Administração; 4-Órgão Superior; 5-Órgão Subordinado; 6-Unidade Gestora.

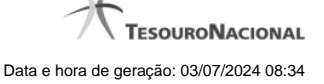

**Pesquisa Documento** – neste campo você deve marcar se deseja consultar equações de auditor que permitem pesquisa por documentos ou não.

**Prazo para Regularização** – informe este campo para localizar desequilíbrios em equações de auditor com determinado prazo para regularização, podendo ser: mensal, imediato, até o encerramento do exercício ou a quantidade de dias. Se escolher a opção "Dias", você deve informar a quantidade de dias para regularização no campo que ficará habilitado logo após esta opção.

**Item** – informe a célula (item e coluna) de um demonstrativo, para filtrar as equações de auditor que utilizam tal célula e onde foram identificados desequilíbrios.

**Lista de Restrições Contábeis** – você pode informar uma ou mais restrições contábeis para filtrar as equações de auditor que possuem tais restrições e onde foram identificados desequilíbrios.

#### **Resultado da consulta**

**Itens encontrados** – tabela constituída com o resultado da pesquisa de equações de auditor desequilibradas. Possui as seguintes colunas: **Código da Equação** – indica o código da equação de auditor com desequilíbrio

**Nome da Equação** – indica o nome da equação de auditor com desequilíbrio

**Amplitude** – indica as amplitudes da equação de auditor com desequilíbrio

**Restrição Contábil** – indica as restrições contábeis da equação de auditor com desequilíbrio

Se o resultado da pesquisa resultar em muitas linhas, você poderá navegar entre as páginas de resultado, através dos controles de navegação. Cada linha de resultado representa uma equação de auditor desequilibrada e, através de um link, você poderá selecionar a equação desejada para detalhamento dos seus dados.

#### **Botões**

O acionamento de algum botão existente no formulário surtirá efeito sobre um subconjunto específico de campos, dependendo de onde estejam posicionados no formulário:

1. Botões de lista: os efeitos do seu acionamento recaem sobre a lista de restrições contábeis.

2. Botões da Pesquisa: os efeitos do seu acionamento recaem sobre todos os dados informados na pesquisa.

#### **Botões de Lista**

**Incluir** – selecione esta opção para incluir uma nova restrição contábil.

**Retornar** – selecione esta opção para cancelar a inclusão ou alteração de uma restrição contábil. Este botão é apresentado quando você seleciona o botão Incluir ou quando seleciona uma restrição já existente na lista.

**Confirmar** – selecione esta opção para confirmar a inclusão ou a alteração de uma restrição contábil. Este botão é apresentado quando você seleciona o botão Incluir ou quando seleciona uma restrição já existente na lista.

**Excluir** – selecione esta opção para excluir a restrição contábil. Este botão é apresentado quando você seleciona o botão Incluir ou quando seleciona uma restrição já existente na lista.

#### **Botões da Pesquisa**

**Pesquisar** – clique neste botão para efetuar a pesquisa considerando os filtros informados. **Limpar** – clique neste botão para limpar o conteúdo dos filtros de pesquisa e do resultado da consulta.

#### **Próximas Telas**

[Detalhar Desequilíbrio de Equação de Auditor](http://manualsiafi.tesouro.gov.br/demonstrativos/auditores/consultar-desequilibrio-de-equacao-de-auditor-condesaud/detalhar-desequilibrio-de-equacao-de-auditor)